# Alibaba Cloud ApsaraDB for MongoDB

**Quick Start for Standalone**

**Issue: 20190704**

MORE THAN JUST CLOUD | C- Alibaba Cloud

### <span id="page-1-0"></span>Legal disclaimer

**Alibaba Cloud reminds you to carefully read and fully understand the terms and conditions of this legal disclaimer before you read or use this document. If you have read or used this document, it shall be deemed as your total acceptance of this legal disclaimer.**

- **1. You shall download and obtain this document from the Alibaba Cloud website or other Alibaba Cloud-authorized channels, and use this document for your own legal business activities only. The content of this document is considered confidential information of Alibaba Cloud. You shall strictly abide by the confidentiality obligations. No part of this document shall be disclosed or provided to any third party for use without the prior written consent of Alibaba Cloud.**
- **2. No part of this document shall be excerpted, translated, reproduced, transmitted, or disseminated by any organization, company, or individual in any form or by any means without the prior written consent of Alibaba Cloud.**
- **3. The content of this document may be changed due to product version upgrades , adjustments, or other reasons. Alibaba Cloud reserves the right to modify the content of this document without notice and the updated versions of this document will be occasionally released through Alibaba Cloud-authorized channels. You shall pay attention to the version changes of this document as they occur and download and obtain the most up-to-date version of this document from Alibaba Cloud-authorized channels.**
- **4. This document serves only as a reference guide for your use of Alibaba Cloud products and services. Alibaba Cloud provides the document in the context that Alibaba Cloud products and services are provided on an "as is", "with all faults " and "as available" basis. Alibaba Cloud makes every effort to provide relevant operational guidance based on existing technologies. However, Alibaba Cloud hereby makes a clear statement that it in no way guarantees the accuracy, integrity , applicability, and reliability of the content of this document, either explicitly or implicitly. Alibaba Cloud shall not bear any liability for any errors or financial losses incurred by any organizations, companies, or individuals arising from their download, use, or trust in this document. Alibaba Cloud shall not, under any circumstances, bear responsibility for any indirect, consequential, exemplary, incidental, special, or punitive damages, including lost profits arising from the use**

**or trust in this document, even if Alibaba Cloud has been notified of the possibility of such a loss.**

- **5. By law, all the content of the Alibaba Cloud website, including but not limited to works, products, images, archives, information, materials, website architecture, website graphic layout, and webpage design, are intellectual property of Alibaba Cloud and/or its affiliates. This intellectual property includes, but is not limited to, trademark rights, patent rights, copyrights, and trade secrets. No part of the Alibaba Cloud website, product programs, or content shall be used, modified , reproduced, publicly transmitted, changed, disseminated, distributed, or published without the prior written consent of Alibaba Cloud and/or its affiliates . The names owned by Alibaba Cloud shall not be used, published, or reproduced for marketing, advertising, promotion, or other purposes without the prior written consent of Alibaba Cloud. The names owned by Alibaba Cloud include, but are not limited to, "Alibaba Cloud", "Aliyun", "HiChina", and other brands of Alibaba Cloud and/or its affiliates, which appear separately or in combination, as well as the auxiliary signs and patterns of the preceding brands, or anything similar to the company names, trade names, trademarks, product or service names, domain names, patterns, logos, marks, signs, or special descriptions that third parties identify as Alibaba Cloud and/or its affiliates).**
- **6. Please contact Alibaba Cloud directly if you discover any errors in this document.**

# <span id="page-4-0"></span>Generic conventions

#### Table -1: Style conventions

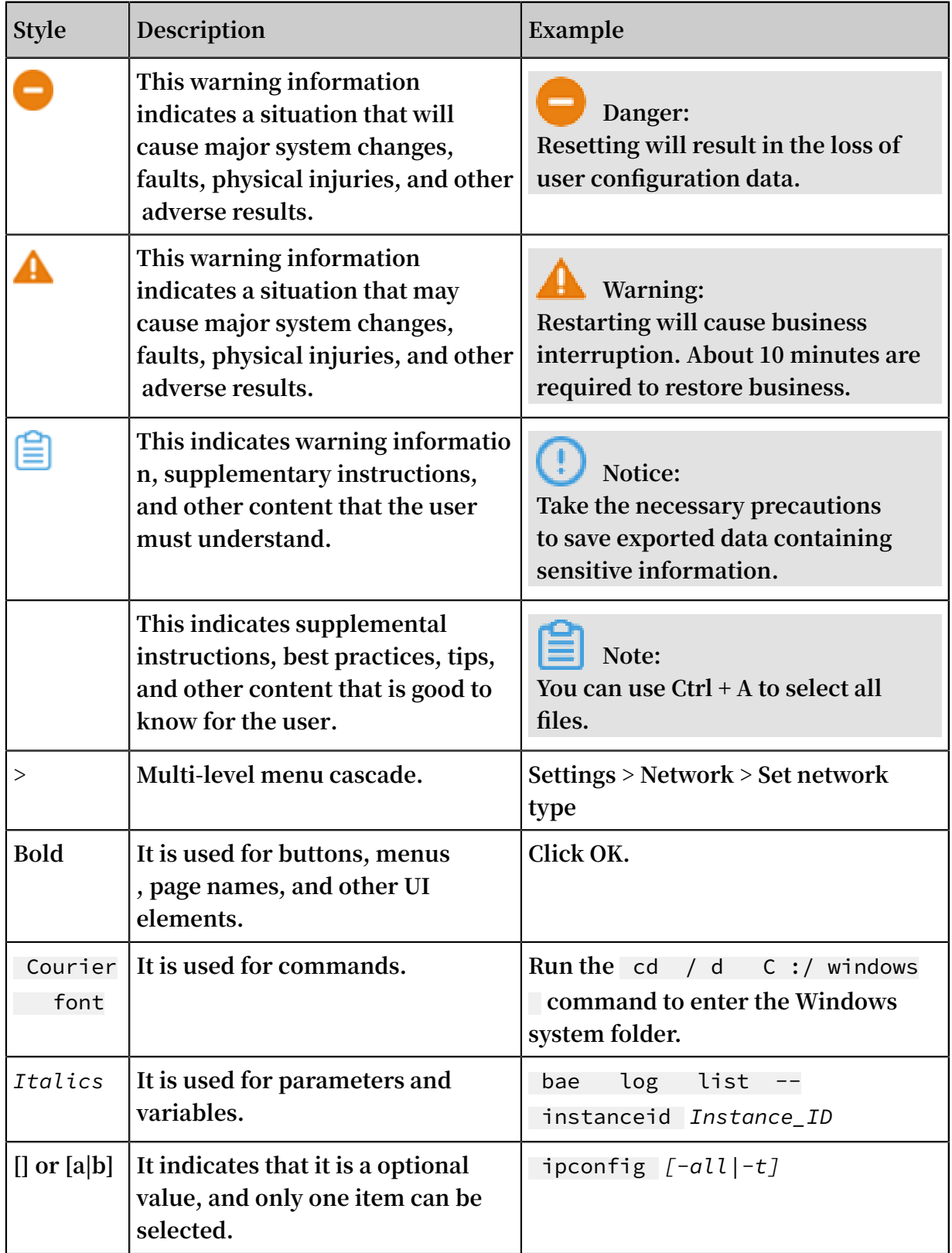

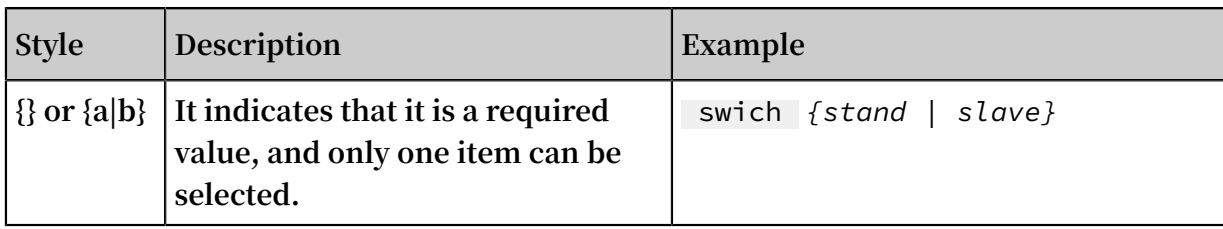

### **Contents**

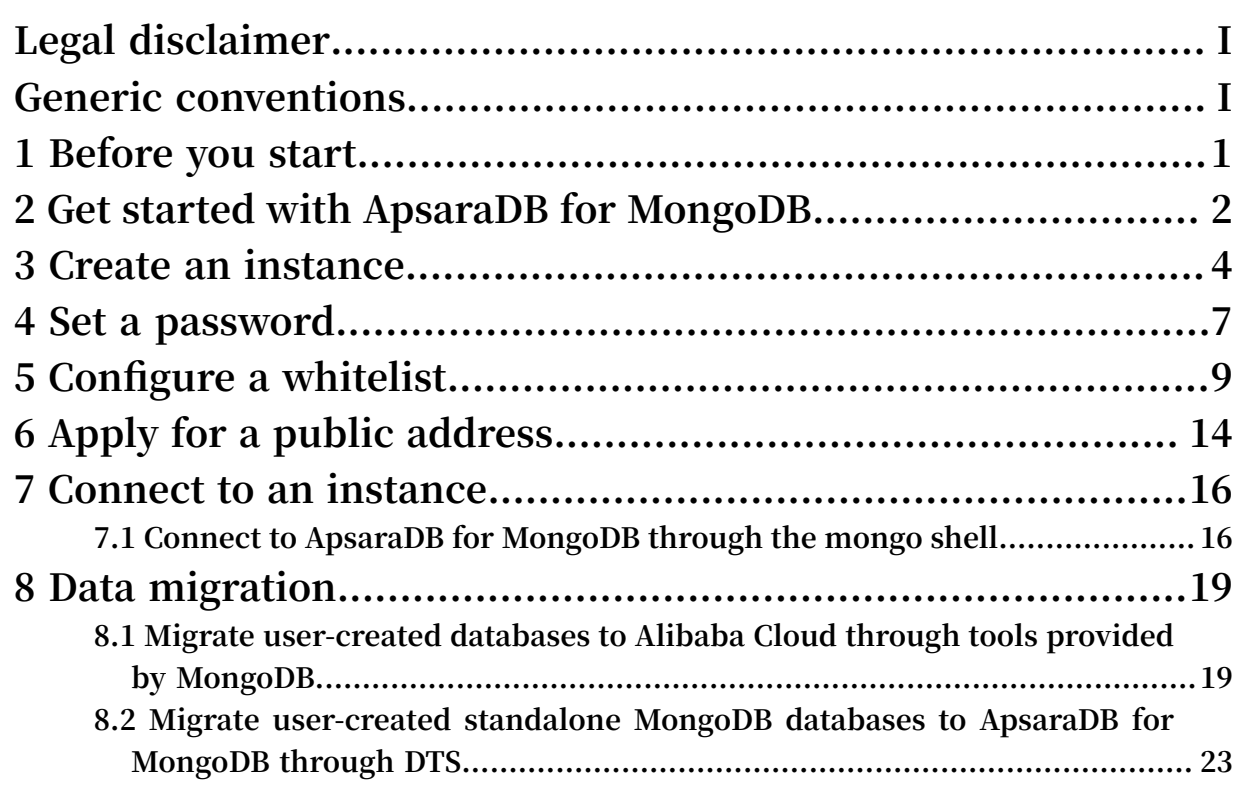

# <span id="page-8-0"></span>1 Before you start

**You can migrate data from a user-created MongoDB instance to an ApsaraDB for MongoDB instance. Before using ApsaraDB for MongoDB, you need to pay attention to its constraints, as listed in the following table.**

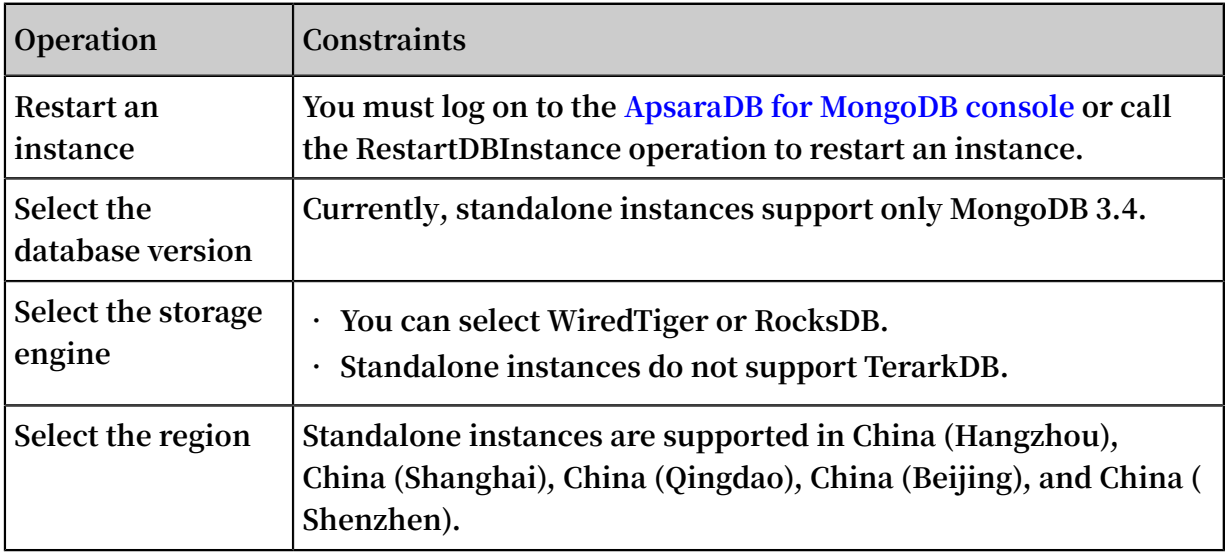

### <span id="page-9-0"></span>2 Get started with ApsaraDB for MongoDB

#### Purpose

**This document describes how to quickly create an ApsaraDB for MongoDB instance , specify its basic settings, and connect to the instance. It helps you understand the basic process from purchasing an ApsaraDB for MongoDB instance to using the instance.**

#### Intended audience

- **• Users who purchase an ApsaraDB for MongoDB instance for the first time.**
- **• Users who need to specify basic settings after creating an ApsaraDB for MongoDB instance.**
- **• Users who need to know how to connect to an ApsaraDB for MongoDB instance.**

#### Quick start flowchart

**If you use ApsaraDB for MongoDB for the first time, you can start with Before you start and ApsaraDB for MongoDB console.**

**The following figure shows the operations that you need to perform from purchasing an instance to using the instance.**

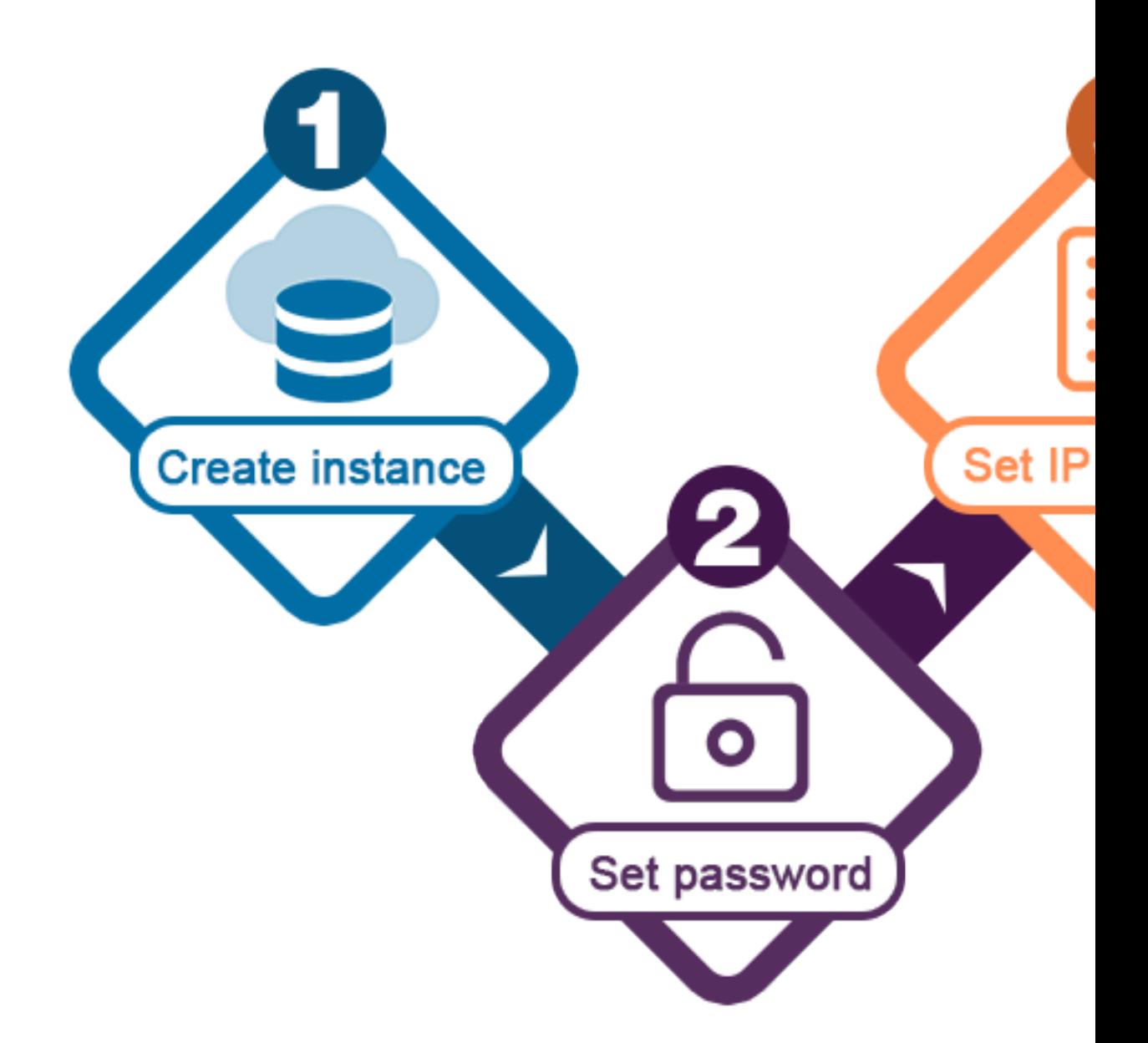

### <span id="page-11-0"></span>3 Create an instance

**You can log on to the Alibaba Cloud ApsaraDB for [MongoDB](https://mongodb.console.aliyun.com/) console or call the CreateDBInstance operation to create an ApsaraDB for MongoDB instance. For more information about how to bill an instance, see Billing items and pricing. This topic describes how to create an instance in the ApsaraDB for MongoDB console.**

#### **Prerequisites**

- **• You have registered an Alibaba Cloud account. If you do not have an Alibaba Cloud account, click [Register.](https://account.alibabacloud.com/register/intl_register.htm)**
- **• To create a Pay-As-You-Go instance, ensure that your account balance is sufficient.**

#### **Procedure**

- **1. Log on to the [ApsaraDB](https://mongodb.console.aliyun.com/#/mongodb/list) for MongoDB console.**
- **2. In the left-side navigation pane, click Replica Set Instances. On the page that appears, click Create Instance to go to the instance creation page.**
- **3. Select Subscription or Pay-As-You-Go. For more information about the billing methods, see Billing items and pricing.**
- **4. Specify the instance configuration. The following table describes related parameters.**

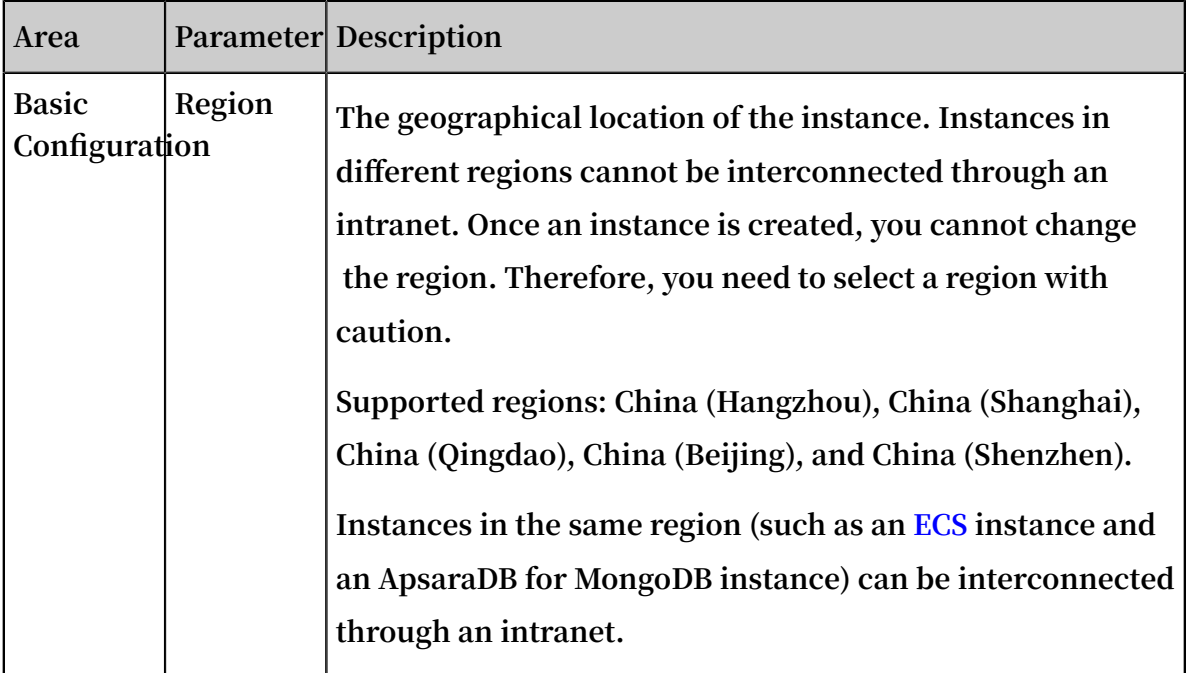

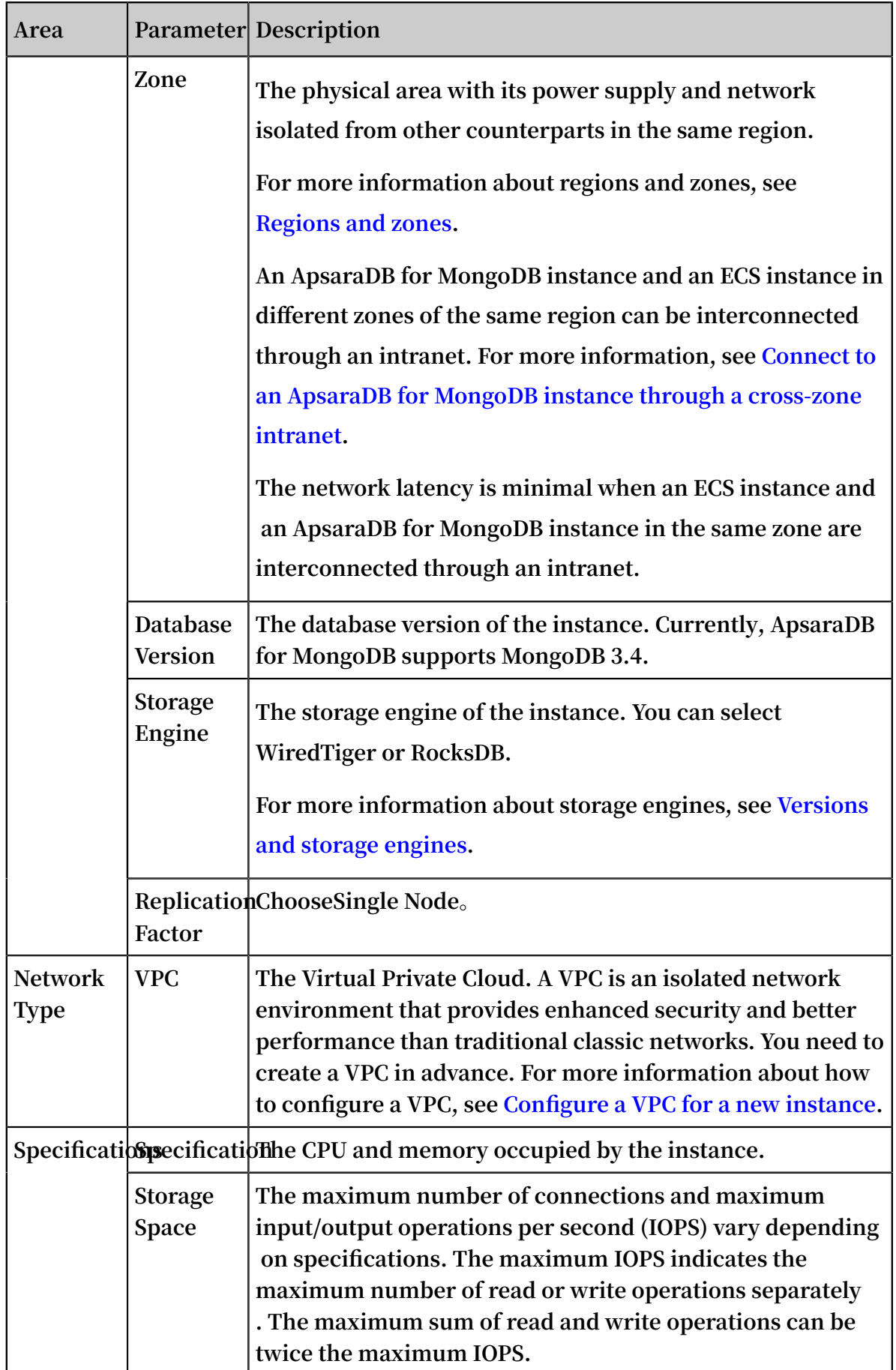

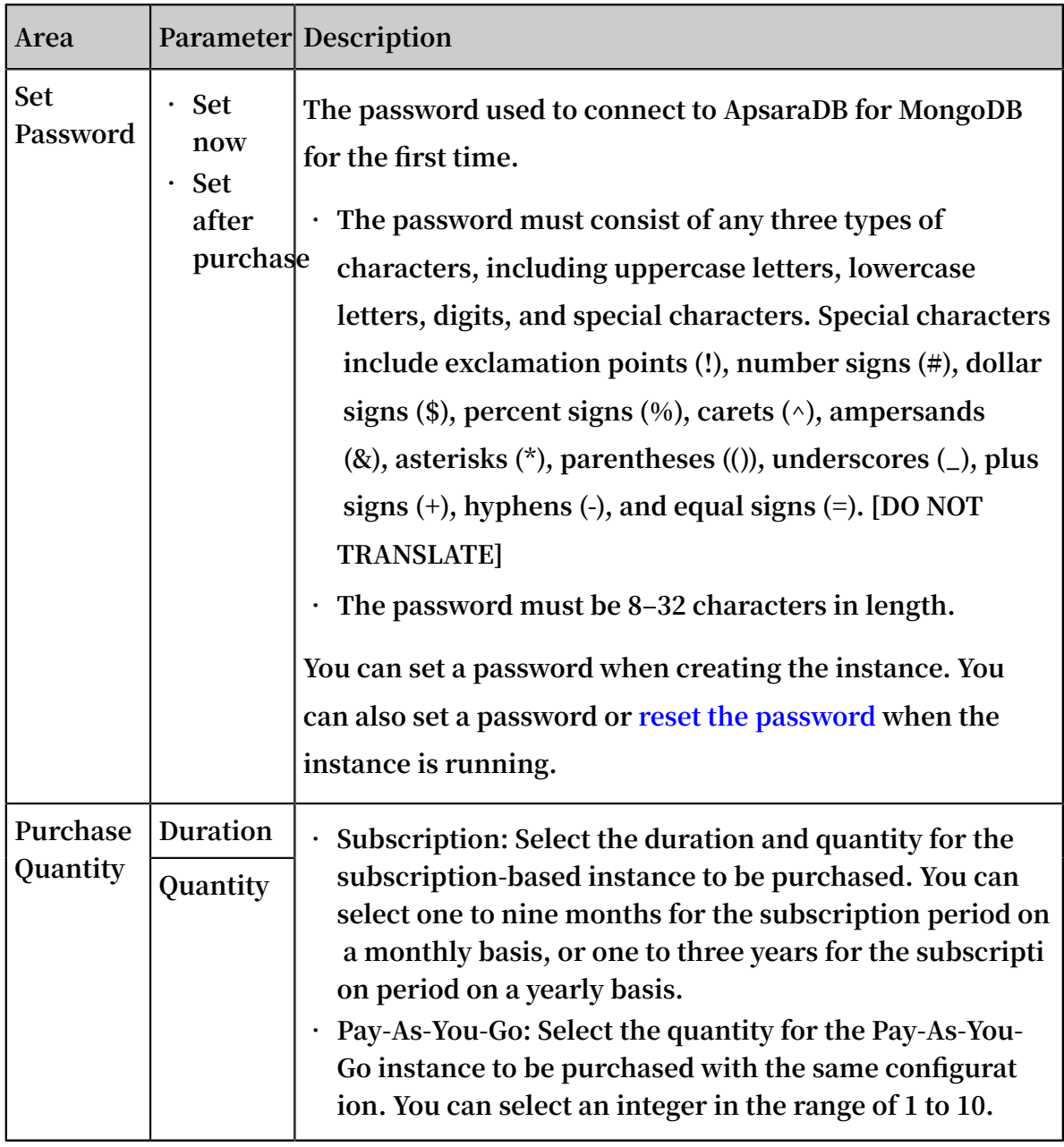

- **5. Click Buy Now to go to the Confirm Order page.**
- **6. On the Confirm Order page that appears, read and select ApsaraDB for MongoDB Agreement of Service and follow the instructions to complete the payment process.**

### <span id="page-14-0"></span>4 Set a password

**If you did not set a password when creating an instance or need to change the old password when using ApsaraDB for MongoDB, you can reset the password for the instance.**

**Procedure**

- **1. Log on to the [ApsaraDB](https://mongodb.console.aliyun.com/) for MongoDB console.**
- **2. Click the target instance ID or choose > Manage in the Operation column**

**corresponding to the target instance.**

- **3. In the left-side navigation pane, click Accounts. On the page that appears, click Reset Password.**
- **4. In the Reset Password dialog box that appears, enter a new password, confirm your password, and click OK, as shown in the following figure.**

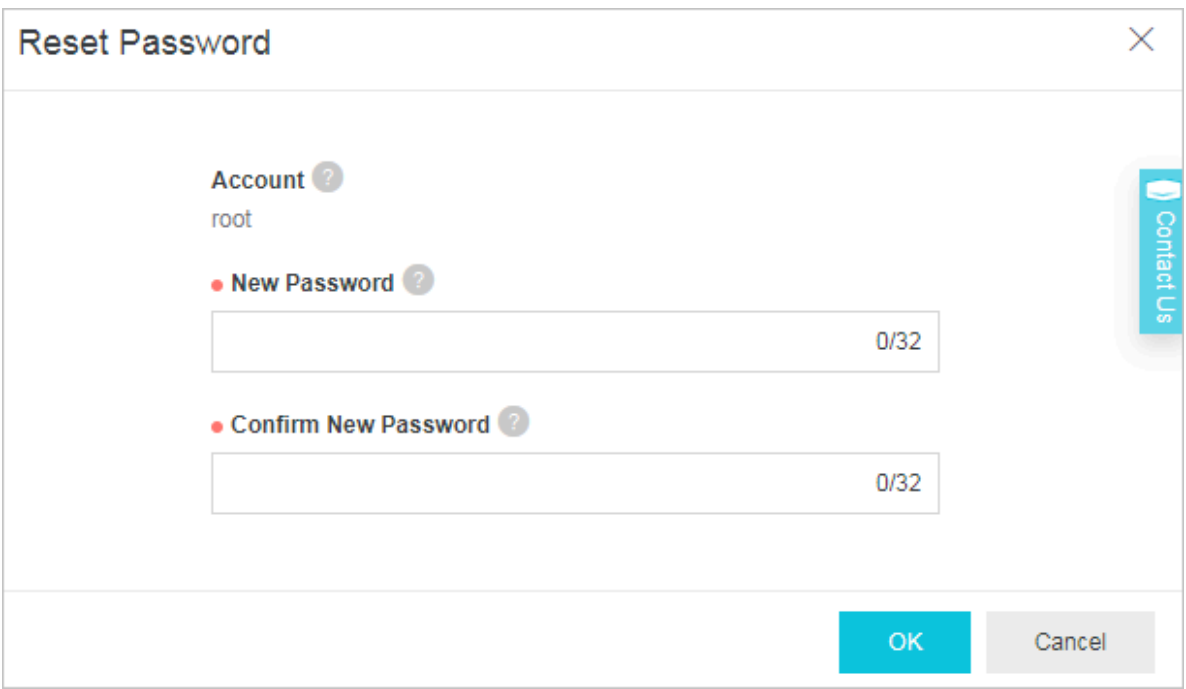

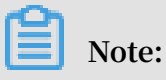

**• The password must consist of any three types of characters, including uppercase letters, lowercase letters, digits, and special characters. Special characters include exclamation points (!), number signs (#), dollar signs (\$),**

**percent signs (%), carets (^), ampersands (&), asterisks (\*), parentheses (()), underscores (\_), plus signs (+), hyphens (-), and equal signs (=). • The password must be 8‒32 characters in length.**

### <span id="page-16-0"></span>5 Configure a whitelist

**After an ApsaraDB for MongoDB instance is created, it automatically adds the IP address 127.0.0.1 to a whitelist, indicating that all IP addresses and CIDR blocks are prohibited to access this instance. To guarantee database security and stability, you must delete 127.0.0.1 and add IP addresses or CIDR blocks that need to access your ApsaraDB for MongoDB instance to the whitelist. Otherwise, you cannot view the connection information about the instance on its Basic Information page. ApsaraDB for MongoDB allows you to add a maximum of 1,000 IP addresses to the whitelist.**

#### **Context**

**Before using the target instance for the first time, you must configure its whitelist.**

#### **Procedure**

- **1. Log on to the [ApsaraDB](https://mongodb.console.aliyun.com/) for MongoDB console.**
- **2. Click the target instance ID or choose > Manage in the Operation column**

**corresponding to the target instance.**

**3. On the Basic Information page that appears, click Set the whitelist and the address will be displayed., as shown in the following figure.**

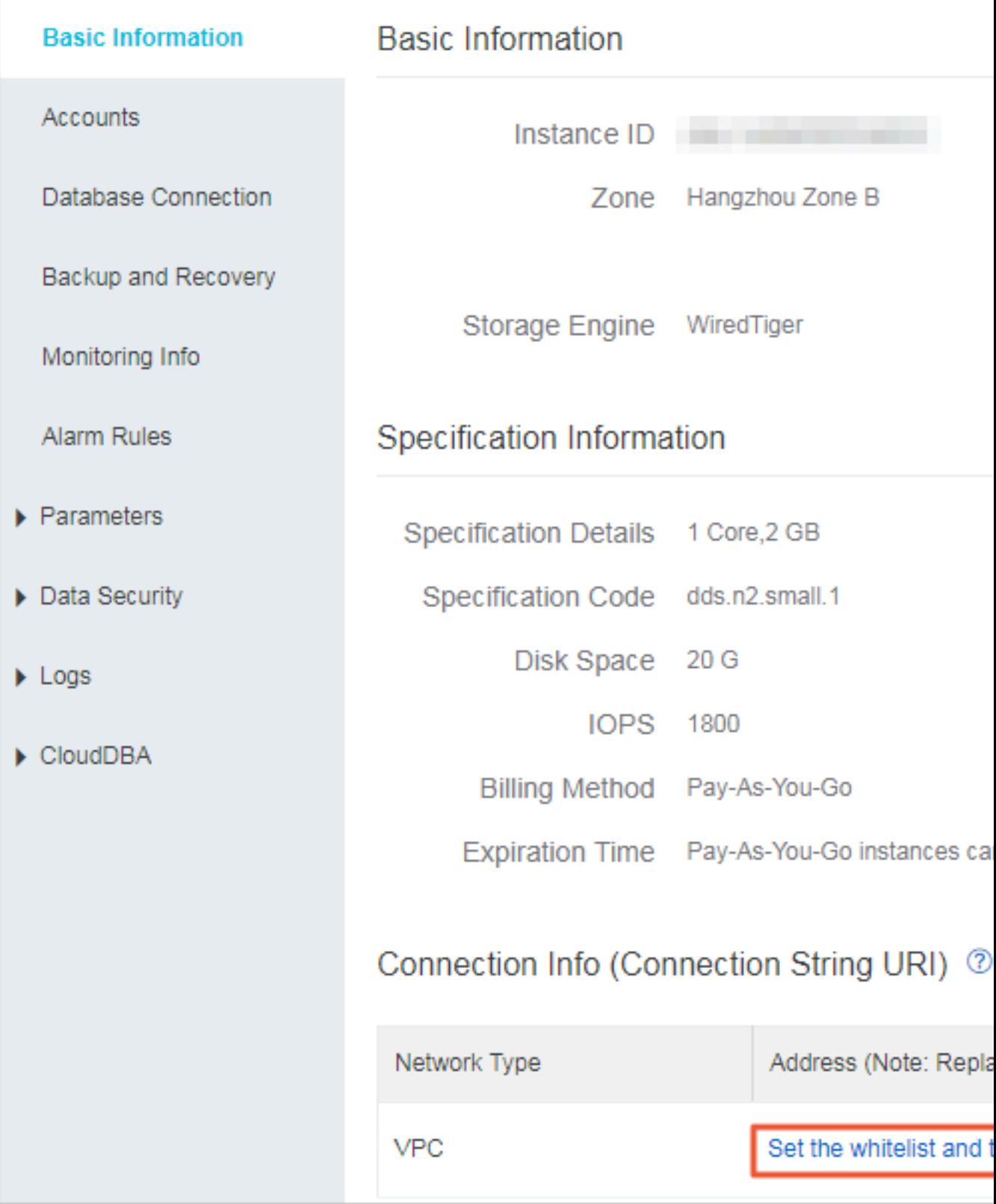

### **Alternatively, in the left-side navigation pane, choose Data**

**Security > Whitelist Setting, as shown in the following**

| figure. | <b>Basic Information</b>         | Add a Whitelist Group                           |               |  |
|---------|----------------------------------|-------------------------------------------------|---------------|--|
|         | Accounts<br>Database Connection  | Group Name                                      | IP White List |  |
|         |                                  | default                                         | 127.0.0.1     |  |
|         | Backup and Recovery              |                                                 |               |  |
|         | Monitoring Info                  | You have added 1 IP addresses and can add 999 m |               |  |
|         | Alarm Rules                      |                                                 |               |  |
|         | $\blacktriangleright$ Parameters |                                                 |               |  |
|         | ▼ Data Security                  |                                                 |               |  |
|         | <b>Whitelist Setting</b>         |                                                 |               |  |
|         | Audit Log                        |                                                 |               |  |
|         | <b>SSL</b>                       |                                                 |               |  |

- **4. Select Manually Modify or Import ECS Intranet IP to configure the IP address whitelist.**
	- **• Select Manually Modify. On the page that appears, enter IP addresses or CIDR blocks and click OK.**
	- **• Select Import ECS Intranet IP. The system displays all ECS intranet IP addresses under your account. You can select ECS intranet IP addresses,**

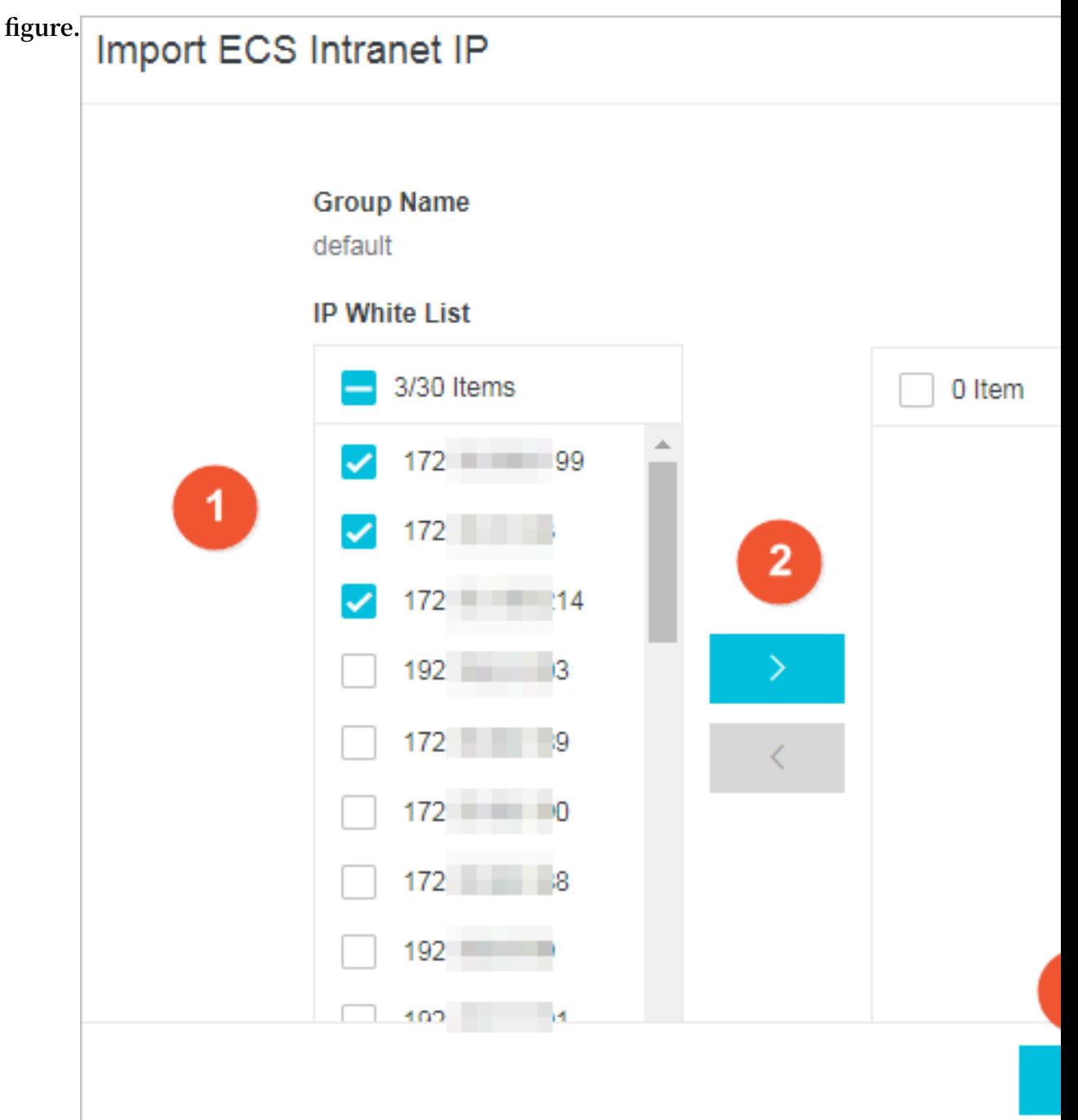

**add them to the whitelist, and click OK, as shown in the following**

### **Note:**

**• You need to separate IP addresses with commas (,) and ensure that they are different from one another. You can add a maximum of 1,000 IP addresses. Supported formats include 0.0.0.0/0, 10.23.12.24, and 10.23.12.24/24. 10.23.12. 24 is an IP address, and 10.23.12.24/24 is a CIDR notation, in which the suffix /24 indicates the number of bits for the prefix of the IP address. The suffix ranges from 1 to 32.**

**• 0.0.0.0/0 and empty indicate that your ApsaraDB for MongoDB instance can be accessed by all IP addresses. In this case, the database is at high security risk . We recommend that you add only the public IP addresses or CIDR blocks of your web servers to the whitelist.**

#### **Result**

**After configuring the whitelist, you can view the VPC connection information about the instance on its Basic Information page.**

**Subsequent operations**

- **• If you use the whitelist correctly, you can guarantee the highest-level security protection for your ApsaraDB for MongoDB instance. We recommend that you maintain the whitelist on a regular basis.**
- **• If necessary, you can select Manually Modify or Import ECS Intranet IP to modify the whitelist.**

# <span id="page-21-0"></span>6 Apply for a public address

**ApsaraDB for MongoDB allows you to apply for a public address to connect to an instance through the Internet.**

#### Connection types

**ApsaraDB for MongoDB supports two network types for connecting to an instance: Intranet Connection - VPC and Public IP Connection.**

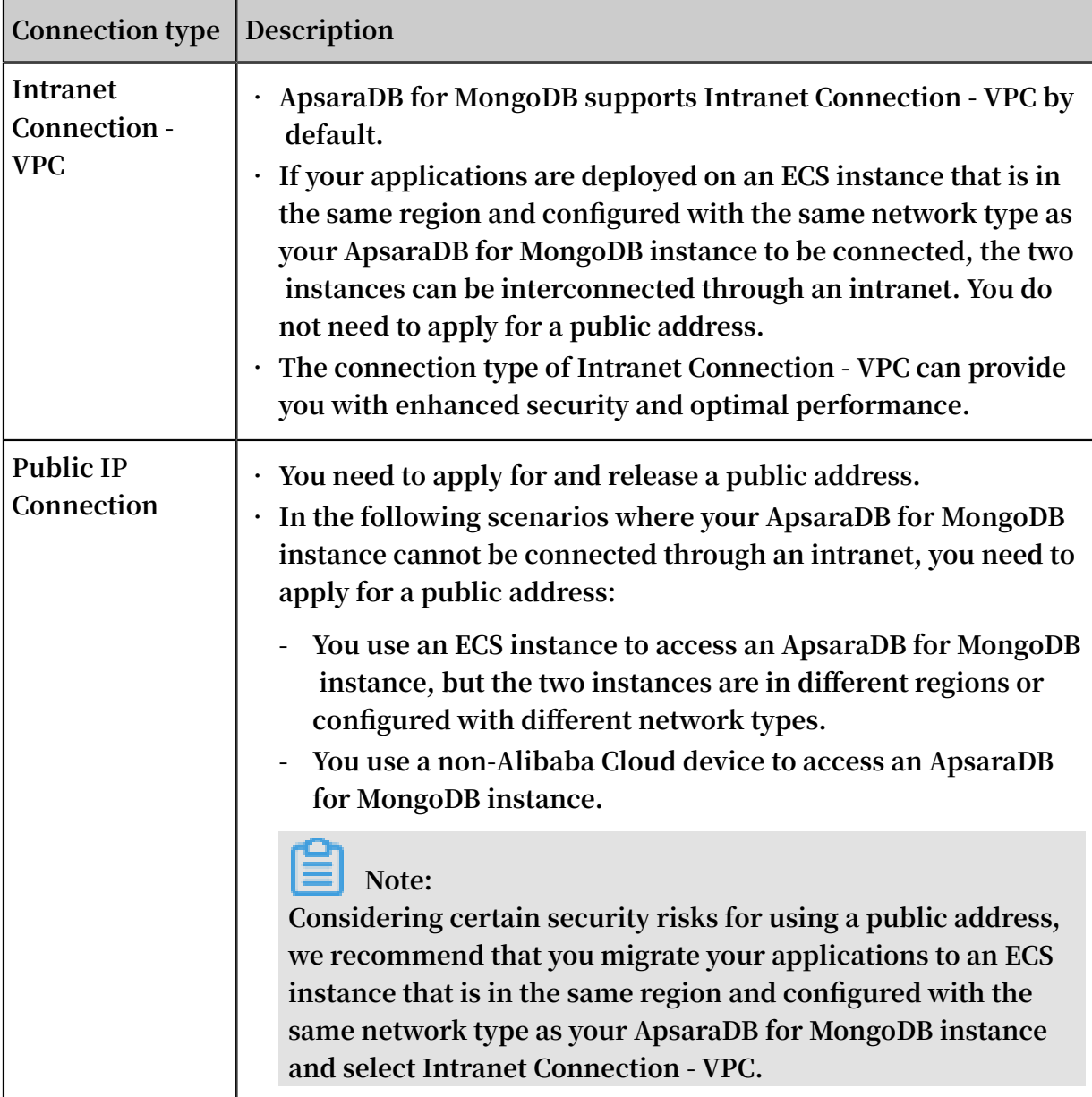

#### Apply for a public address

**There are certain security risks for connecting to an instance through the Internet. To guarantee data security, you need to release a public address in a timely manner after using it.**

- **1. Log on to the [ApsaraDB](https://mongodb.console.aliyun.com/) for MongoDB console.**
- **2. In the upper-left corner of the home page, select the region where the target instance is located.**
- **3. Click the target instance ID or choose > Manage in the Operation column**

**corresponding to the target instance.**

- **4. On the Basic Information page that appears, click Database Connection in the leftside navigation pane.**
- **5. On the Database Connection page that appears, click Apply for Public IP to the right of Public IP Connection.**
- **6. In the Apply for Public IP dialog box that appears, click OK.**

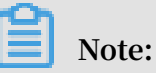

**After the application procedure, you can use the obtained public address to access the target instance. Before that, you need to add the public IP address of the terminal that you use to connect to the instance to the whitelist. For more information, see Configure a whitelist.**

## <span id="page-23-0"></span>7 Connect to an instance

### <span id="page-23-1"></span>7.1 Connect to ApsaraDB for MongoDB through the mongo shell

**You can use the mongo shell to connect to an ApsaraDB for MongoDB instance.**

**Prerequisites**

**Use mongo shell 3.0 or a later version to connect to ApsaraDB for MongoDB, otherwise authentication fails.**

**Procedure**

- **1. Log on to the [ApsaraDB](https://mongodb.console.aliyun.com/) for MongoDB console.**
- **2. Click the target instance ID to go to its Basic Information page.**

**3. In the left-side navigation pane, click Database Connection to view the connection information under Intranet Connection - VPC and Public IP Connection and select a connection type as required, as shown in the following figure.**

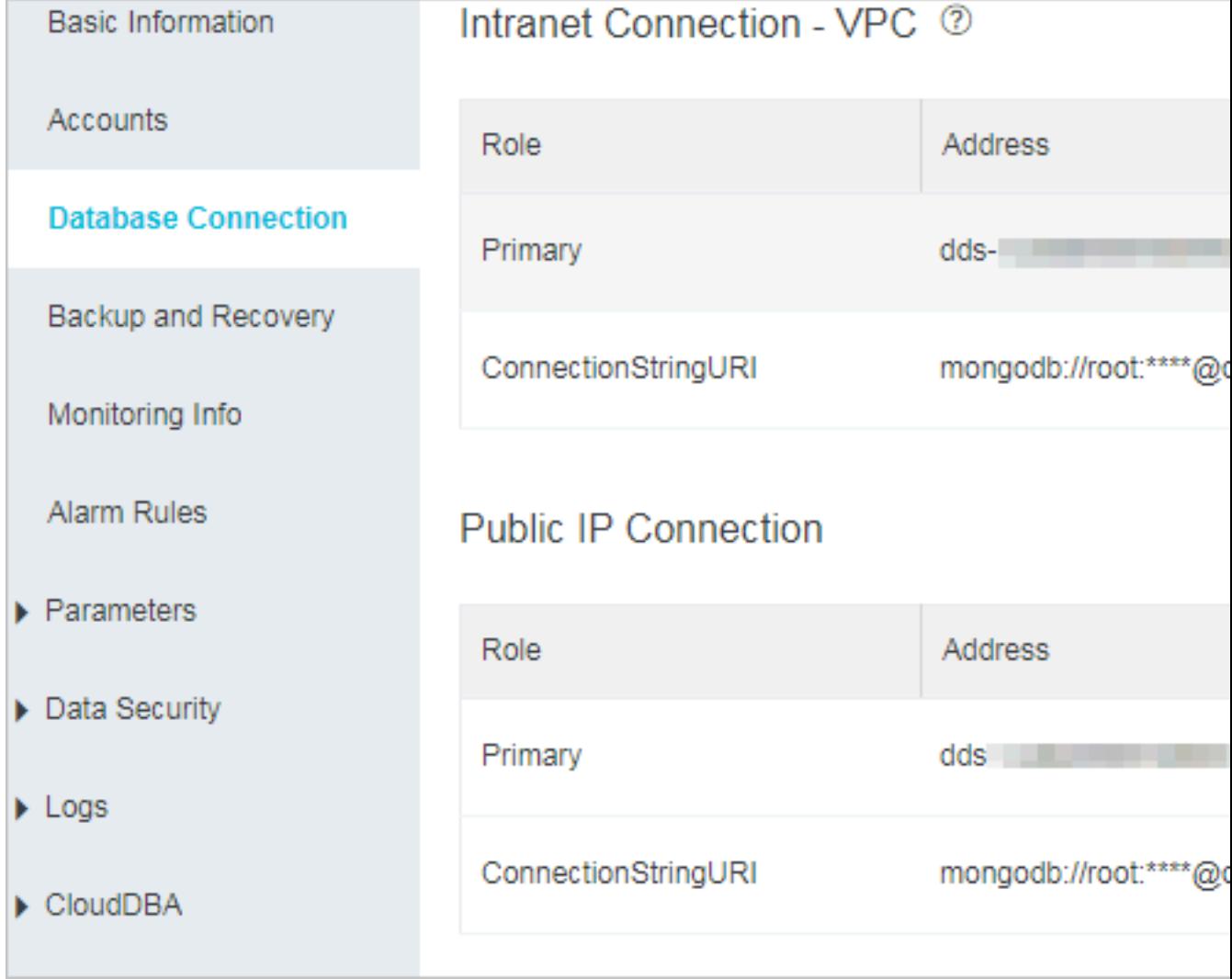

**In each connection address, the domain name is separated from the port number with a colon (:). The default port number is 3717, and the default database name is admin.**

### **4. On an [ECS](https://www.alibabacloud.com/help/doc-detail/25367.htm) instance, run a mongo command to connect to ApsaraDB for MongoDB.**

**The following command is an example:**

mongo -- host dds - xxxx . mongodb . rds . aliyuncs . com : 3717 - u root - p -- authentica tionDataba se admin

**Mongo shell FAQs**

- **• [Connection](https://www.alibabacloud.com/help/doc-detail/61100.htm)**
- **• [Connections](https://www.alibabacloud.com/help/doc-detail/61114.htm)**
- **• [High](https://www.alibabacloud.com/help/doc-detail/61149.htm) load**

# <span id="page-26-0"></span>8 Data migration

### <span id="page-26-1"></span>8.1 Migrate user-created databases to Alibaba Cloud through tools provided by MongoDB

**MongoDB provides two command tools: mongodump and mongorestore. You can use these command tools to migrate data from user-created MongoDB database to standalone ApsaraDB for MongoDB instances.**

#### **Prerequisites**

- **• The version of mongodump and mongorestore is the same as the version of the user-created MongoDB database.**
- **• The storage space of the standalone instance must be larger than the storage space of the user-created MongoDB instance. If the storage space is insufficient, you can use Change the configuration to expand the storage space.**

#### Precautions

- **• This is a full migration. To avoid data inconsistency, stop writing into the database before the migration starts.**
- **• If you have used mongodump to back up the database, move the files in the dump folder to other directories. Ensure that the dump folder is empty before data migration. Otherwise, existing backup files in this folder will be overwritten.**
- **• Run the mongodump and mongorestore commands on the server where the usercreated database is deployed. Do not run these in the mongo shell.**

#### Back up the user-created database

**This is a full migration. To avoid inconsistencies in data, stop the services related to the user-created database and stop data writing before migration.**

**1. On the server where the user-created database is deployed, run the following command to back up all the data:**

mongodump -- host < mongodb\_ho st > -- port < port > - u < username > -- authentica tionDataba se < database >  $username \rightarrow -authentica$  tionDataba se

**Note:**

- **• <mongodb\_host>: the server address of the user-created database. If this database is deployed on the current server, set this parameter to 127.0.0.1.**
- **• <port>: the service port number for the user-created database. The default port number is 27017.**
- **• <username>: the account used to log on to the user-created MongoDB database.**
- **• <database>: the name of the authentication database for the user-created database. The default database name is admin.**

**Example:**

```
mongodump -- host 127 \cdot 0 \cdot 0 \cdot 1 -- port 27017 - u root<br>-- authentica tionDataba se admin
- authentica tionDataba se
```
**2. Enter the password in the** Enter password : **prompt to start data backup.**

**Wait until the data backup is complete. The data of the user-created database is backed up in the dump folder of the current directory.**

#### Migrate data to ApsaraDB for MongoDB

- **1. Obtain the connection address of the primary node of standalone instance.**
	- **a. Log on to the ApsaraDB for [MongoDB](https://mongodb.console.aliyun.com/#/mongodb/list) console.**
	- **b. Select the region where the destination instance is located.**
	- **c. In the left-side navigation pane, click Replica Set Instances.**
	- **d. Click the ID of the instance.**
	- **e. In the left-side navigation pane, click Database Connection.**

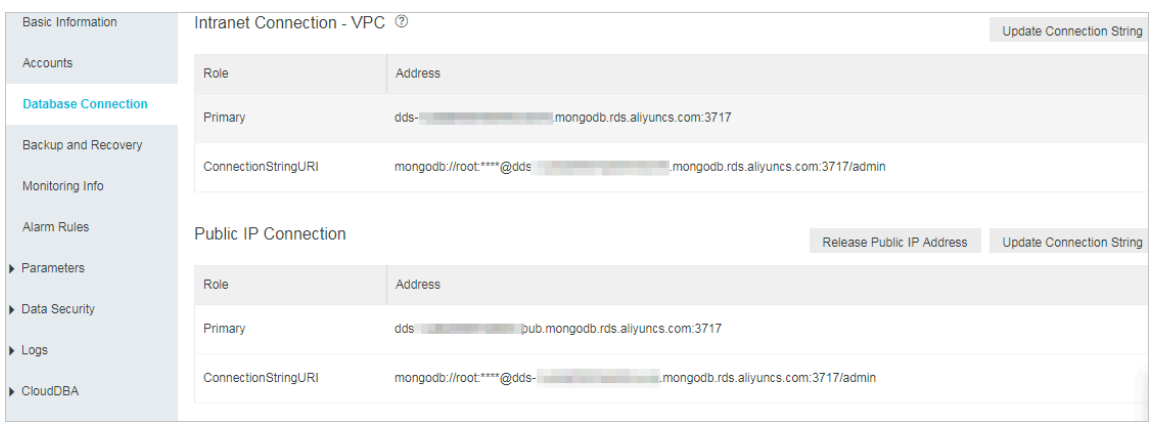

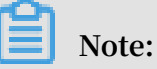

**• Intranet Connection - VPC: A Virtual Private Cloud (VPC) is an isolated virtual network that has higher security and performance than a classic network.**

**The VPC network is suitable for user-created MongoDB databases built based on ECS [instances.](https://www.alibabacloud.com/help/zh/doc-detail/25367.htm) The ECS instance and ApsaraDB to MongoDB instances must be in the same region and VPC. You also need to add the private IP address of the ECS instance to the MongoDB instance whitelist. For more information, see Configure a whitelist.**

**• Public IP Connection: Instances are not automatically configured with a public IP address to ensure security. You must manually apply for a public IP address for the instance. For more information, see Apply for a public IP address.**

**To migrate instances through the public network connection address, you must add the public IP address of the user-created MongoDB database to the whitelist of the ApsaraDB for MongoDB instance.**

**2. On the server of the user-created MongoDB database, run the following command to import all the data of the database to ApsaraDB for MongoDB.**

```
mongoresto re -- host < Primary_ho st > - u < username > --<br>authentica tionDataba se < database > < Backup directory >
authentica tionDataba se \leq database > \leq Backup
```
**Note:**

- **• <Primary\_host>: the connection address of the primary node in the replica set instance.**
- **• <username>: the database account for the ApsaraDB for MongoDB instance. The default username is root.**
- **• <database>: the name of the authentication database for the ApsaraDB for MongoDB instance. The default database name is admin.**
- **• <Backup directory>: the directory that stores backup files. The default backup directory is dump.**

**Example:**

```
mongoresto re -- host dds - bp **********- pub . mongodb . rds<br>. alivuncs . com : 3717 - u   root -- authentica tionDataba se
. al̃iyuncs . com : 3717  – u   root  –– authentica  tionDataba<br>admin  dump
   admin
```
**3. Enter the password in the** Enter password : **prompt to start data migration.**

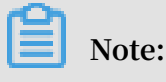

**For more information about how to set a database password, see Set a password.**

**Wait until the data migration is complete. Switch your businesses to the ApsaraDB for MongoDB instance during off-peak hours to avoid negatively affecting your businesses.**

More information

**After migrating databases to ApsaraDB to MongoDB instances, you can connect to the database, manage the database, and manage database users as required.**

**Connect to ApsaraDB for MongoDB through the mongo shell**

### <span id="page-30-0"></span>8.2 Migrate user-created standalone MongoDB databases to ApsaraDB for MongoDB through DTS

**This topic describes how to use Data Transmission Service (DTS) to migrate data from user-created MongoDB databases to ApsaraDB for MongoDB. DTS supports full data migration and incremental data migration. You can use incremental data migration to migrate data seamlessly to ApsaraDB for MongoDB without any service interruptions.**

#### **Prerequisites**

- **• The service port of the user-created MongoDB instance is open to the public network.**
- **• The database version of the source database must be 3.0, 3.2, 3.4 or 3.6. MongoDB 4.0 is not supported. For more information about data migration in MongoDB 4.0, see Migrate user-created databases to Alibaba Cloud through tools provided by MongoDB.**
- **• The storage space of the ApsaraDB for MongoDB instance must be larger than the storage space of the user-created MongoDB instance.**

#### Notes

- **• Data in the admin database cannot be migrated even if it is selected.**
- **• The config database is an internal database. We recommend that you do not migrate data from the config database unless otherwise specified.**
- **• For user-created standalone MongoDB instances, you must first enable oplog to use DTS incremental data migration. For more details, see [Preparations](#page-32-0) before [incremental](#page-32-0) data migration.**
- **• We recommend that you migrate your data during off-peak hours to avoid business interruptions.**

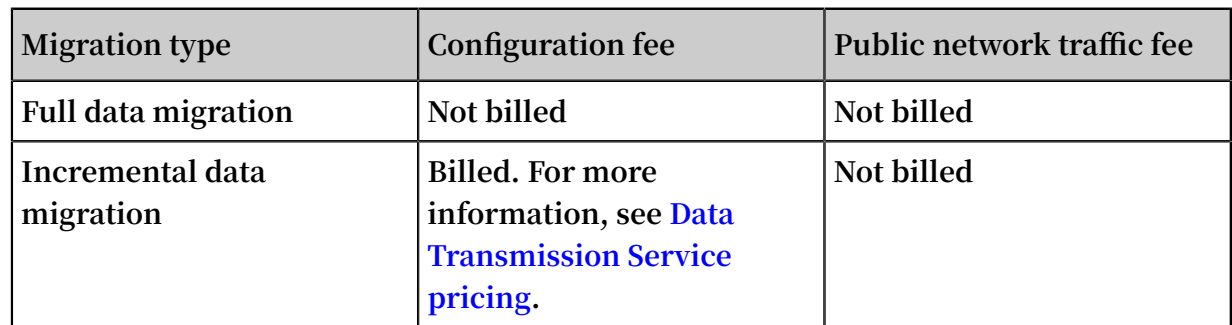

Billing information

#### Migration type description

- **• Full data migration: All data from the user-created MongoDB database is migrated to the destination instance.**
	- **- Migrates databases.**
	- **- Migrates collections.**
	- **- Migrates indexes.**
- **• Incremental data migration: The incrementally updated data of the user-created database is synchronized to the database in the destination instance on the basis of full data migration.**
	- **- Synchronizes the create and delete operations on databases.**
	- **- Synchronizes the create, delete, and update operations on documents.**
	- **- Synchronizes the create and delete operations on collections.**
	- **- Synchronizes the create and delete operations on indexes.**

#### <span id="page-31-0"></span>Migration permission requirements

**If you use DTS to migrate MongoDB databases, you need different permissions when performing different types of migration. The details are as follows:**

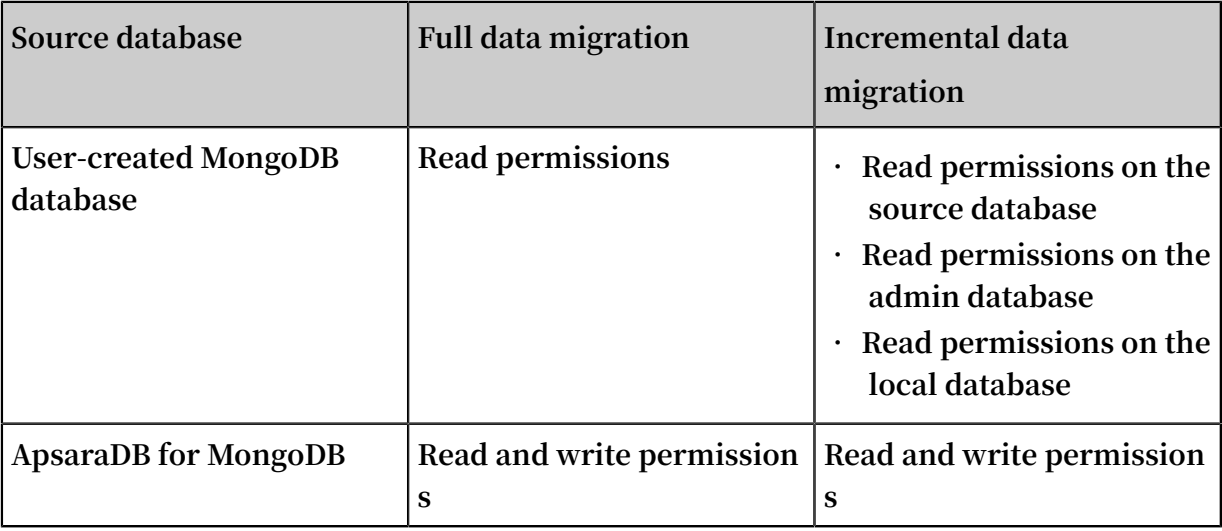

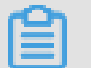

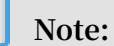

**For more information about how to create and authorize a MongoDB account, see [db.](https://docs.mongodb.com/manual/reference/method/db.createUser/) [createUser](https://docs.mongodb.com/manual/reference/method/db.createUser/) in the official MongoDB documentation.**

#### <span id="page-32-0"></span>Preparations before incremental data migration

**To use DTS for incremental data migration, you must first enable oplog for the source database. The following section describes how to enable oplog for user-created MongoDB databases. Skip this step if you only perform full data migration.**

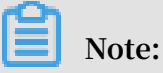

**This operation requires the MongoDB service to be restarted, which will affect database access. We recommend that you perform this operation during off-peak hours.**

**1. You can use the mongo shell to log on to the user-created MongoDB server. You must run the following commands to stop the MongoDB service of the user-created database.**

```
use admin
db . shutdownSe rver ()
```
**2. Run the following command to start the MongoDB service from the back end as a replica set:**

```
mongod -- port 27017 -- dbpath / var / lib / mongodb --<br>logpath / var / log / mongodb / mongod . log -- replSet rs0
logpath / var / log / mongodb / mongod . log - repl Set<br>bind ip 0 . 0 . 0 . 0 -- auth -- fork
             0.0.0.0.0 - \text{auth} -- fork
```
**Note:**

- **• This command uses the existing database path in the user-created MongoDB instance** / var / lib / mongodb **and the log file** / var / log / mongodb / mongod . log **. You can specify the directory path based on the actual directory path on the user-created server.**
- **• This command uses 0.0.0.0 as the binding address of the MongoDB service, which allows access from all IP addresses.**
- **• This command enables authentication. Users can only access the database after passing authentication.**
- **• You can run the** kill **command to end the process.**
- **3. Use the mongo shell to log on to the user-created MongoDB server and run the following commands to initialize the replica set:**

use admin

rs . initiate ()

**4. Wait for a few minutes. The status of the current node will change to primary.**

**You have enabled oplog for the user-created MongoDB database deployed in a standalone architecture. You can run the** rs . printRepli cationInfo () **command to view the status of oplog.**

The procedure of migrating data from MongoDB databases to ApsaraDB for MongoDB instances

- **1. Log on to the DTS [console.](http://dts.aliyun.com)**
- **2. In the left-side navigation pane, click Data Migration.**
- **3. In the upper-right corner of the Data Migrati page, click Create Migration Task.**
- **4. Configure Source and Destination Databases of the migration task.**

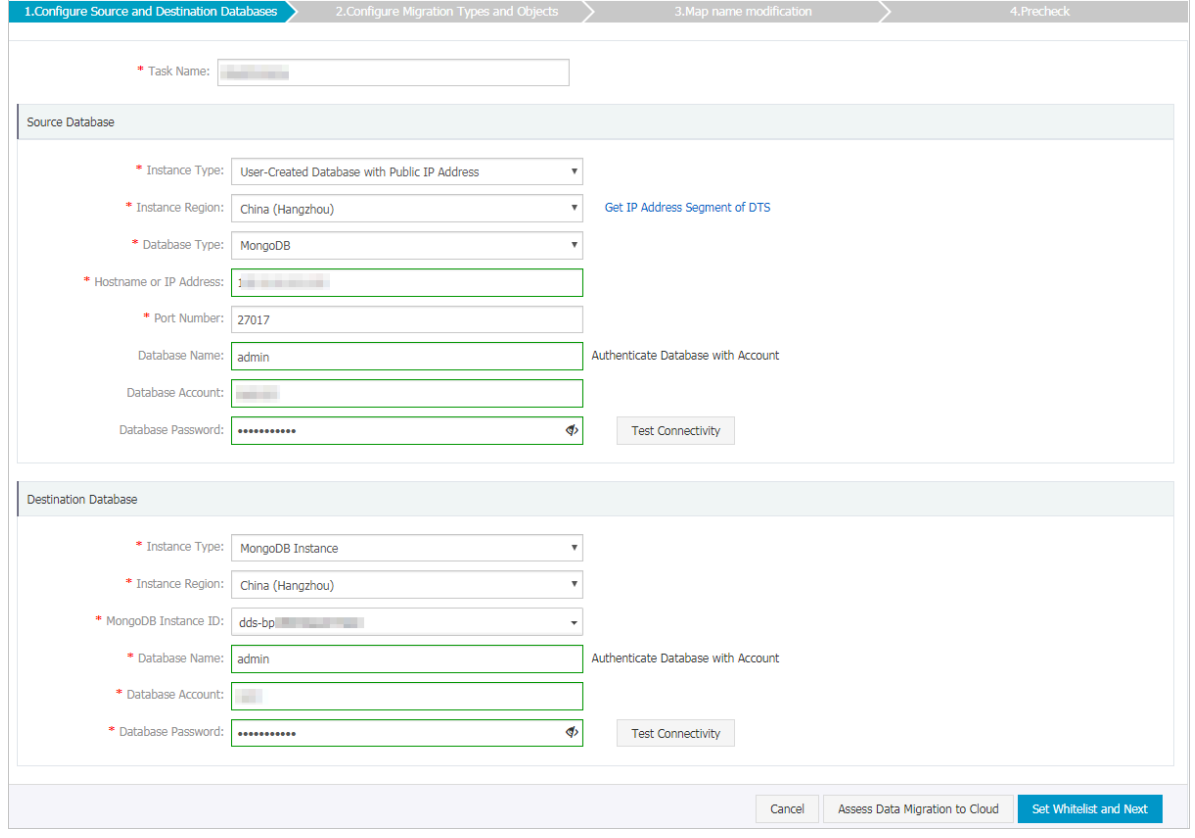

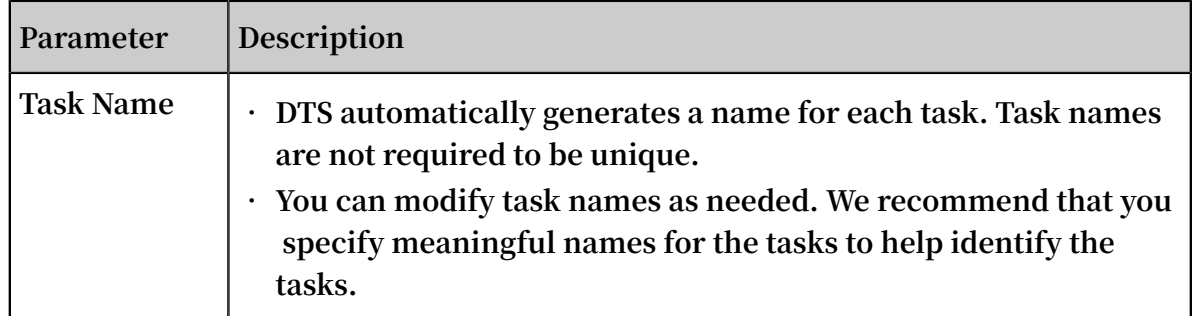

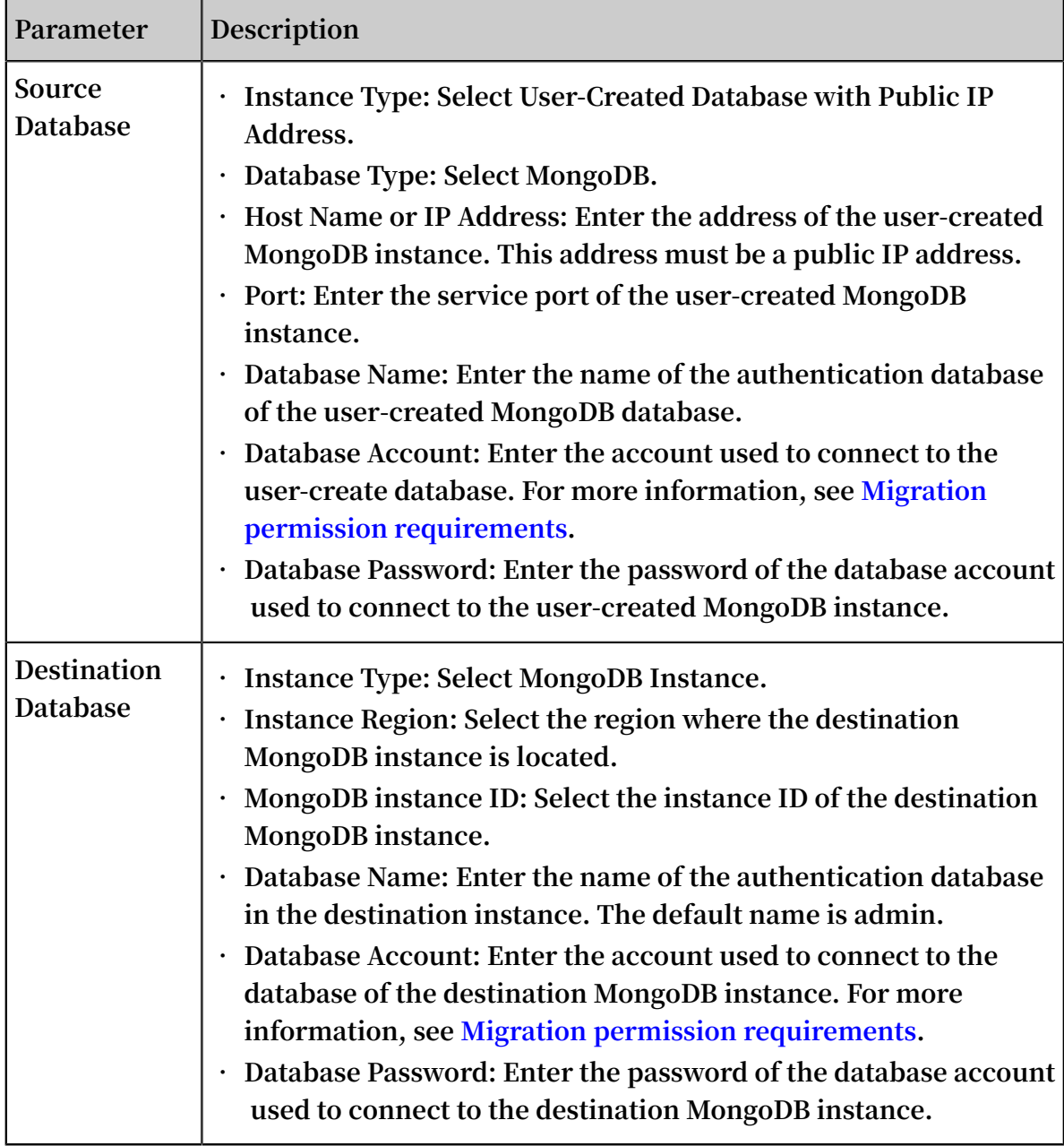

**5. After configuring the parameters, click, click Set Whitelist and Next in the lowerright corner.**

### **Note:**

- **• The IP address of the DTS server is automatically added to the whitelist of the destination ApsaraDB for MongoDB instance. This ensures that the DTS server can connect to the ApsaraDB for MongoDB instance. After the migration is complete, you can delete the whitelist if you no longer need it. For more information, see Configure a whitelist.**
- **• If a whitelist is configured for the user-created MongoDB database, you must perform the following operations: In the Source Database section, click Obtain**

**DTS IP to obtain the IP address of the DTS server. Then, add the obtained IP address to the whitelist of the user-created MongoDB database.**

**6. Select the migration object and migration type.**

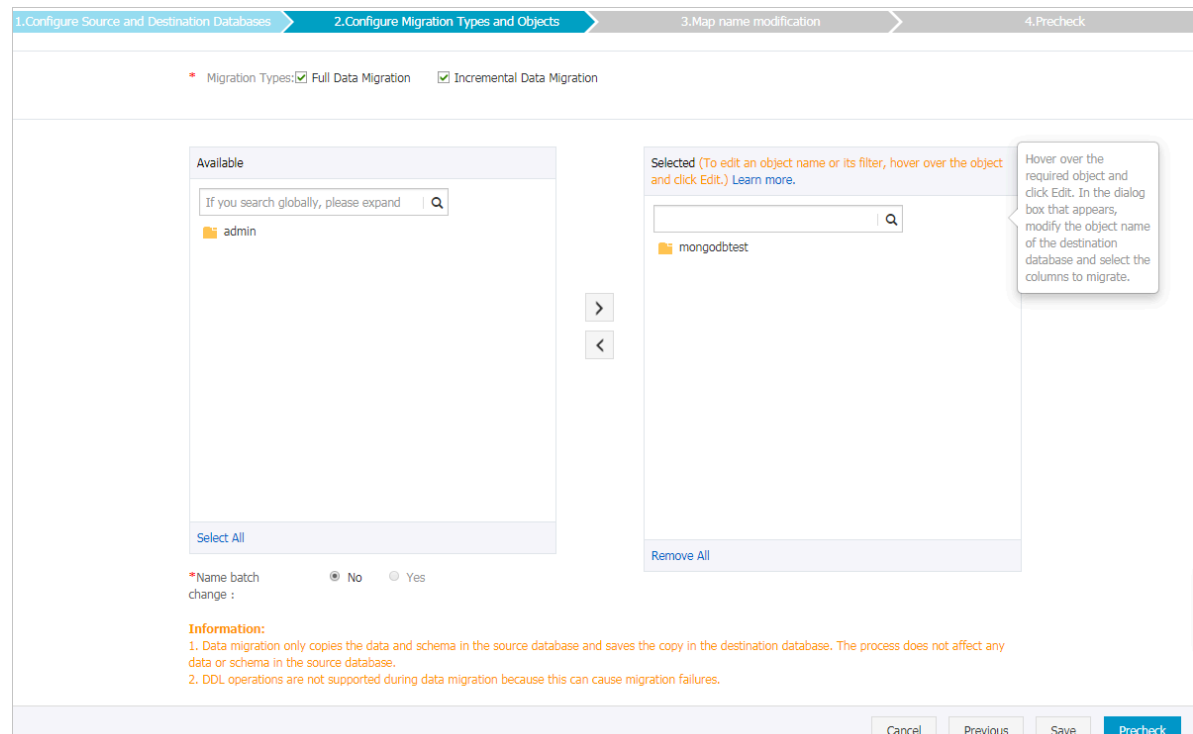

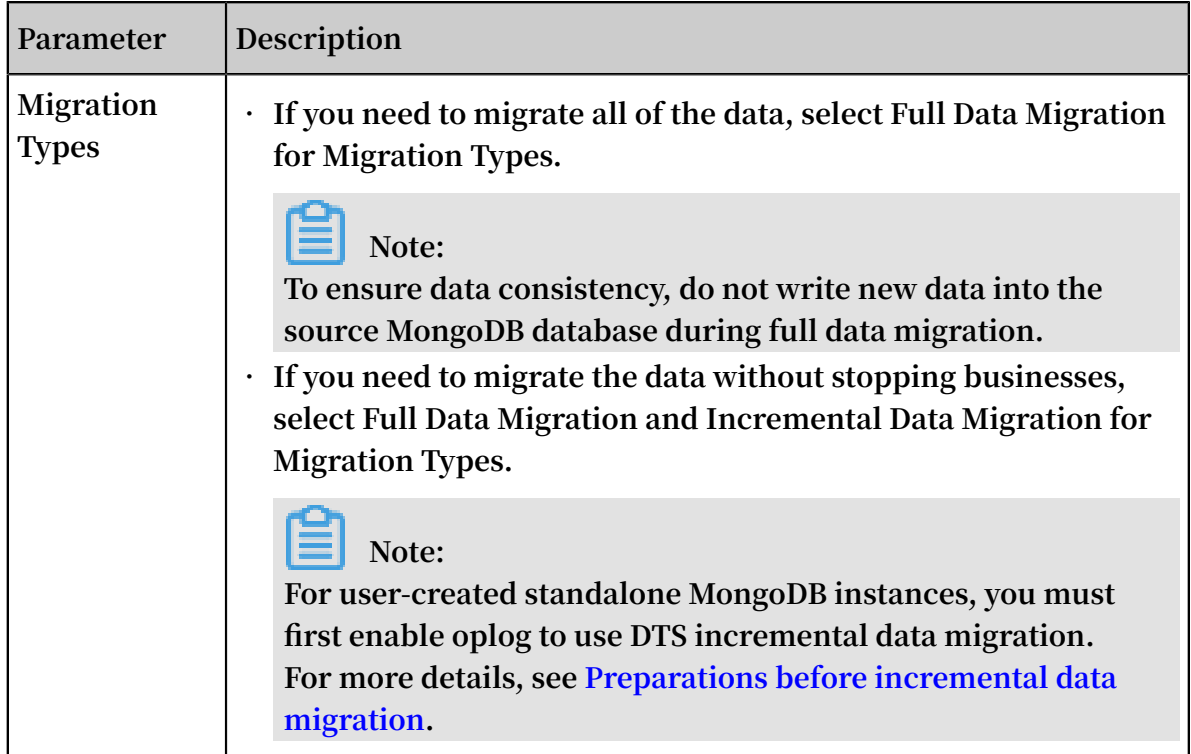

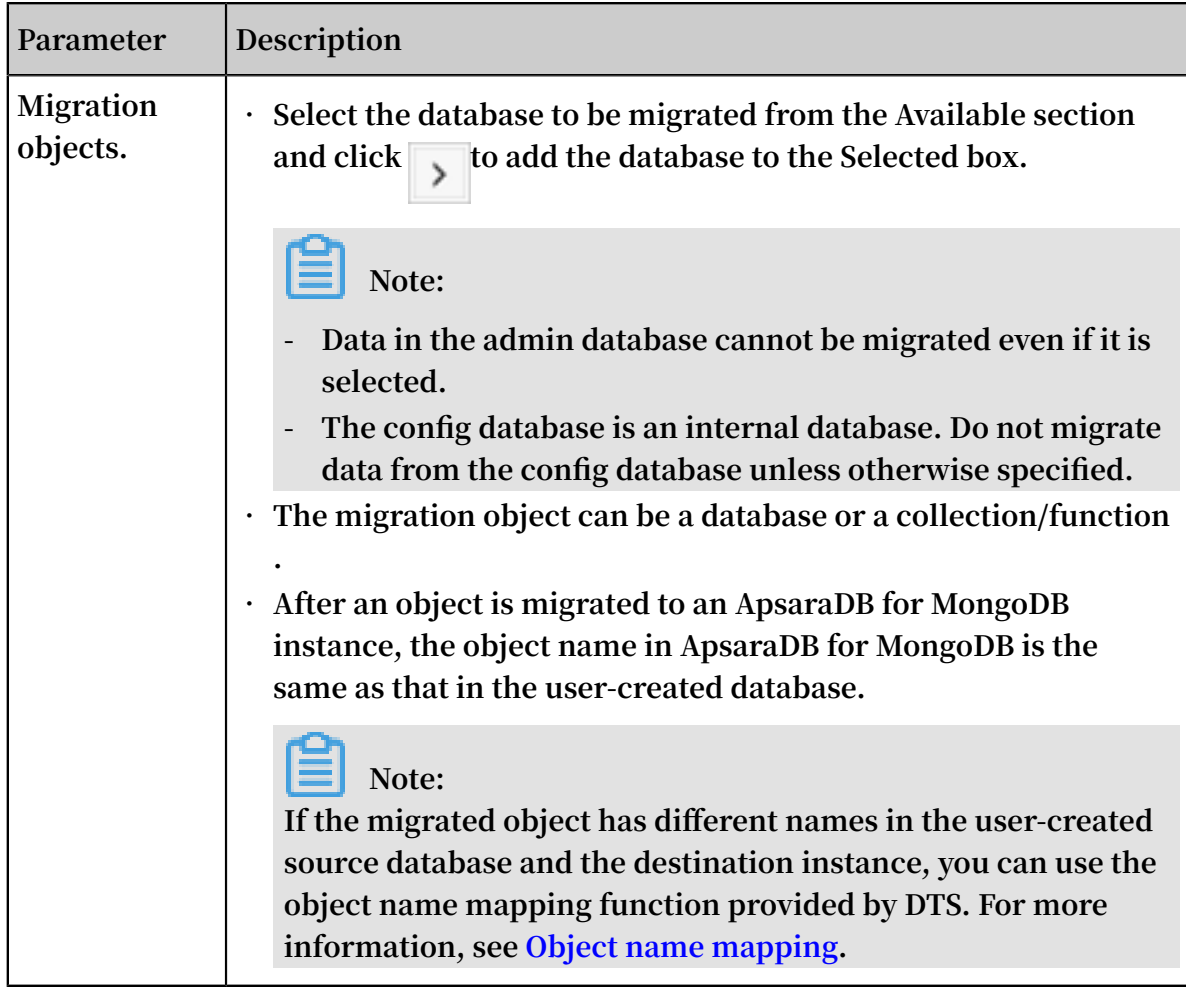

**7. When you complete the preceding configurations, click Precheck in the lower-right corner.**

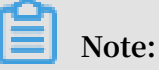

- **• A precheck is performed before the migration task starts. The migration starts only after the precheck succeeds.**
- **• If the precheck fails, click the icon corresponding to the check items to**

**view their details. Perform a precheck again after the problems are rectified.**

- **8. After the precheck succeeds, click Next.**
- **9. On the Confirm Settings page, set Channel Specification and select Data Transmission Service (Pay-As-You-Go) Service Terms.**

**10.Click Buy and Start to start the migration.**

**• Full data migration**

**Wait until the migration task stops automatically.**

**• Incremental data migration**

**The migration task does not stop automatically. To stop the migration task, wait until the task is in the The migration task is not delayed state, and stop writing to the source database. After a few minutes, the task enters the The migration task is not delayed state again, and you can stop the task.**

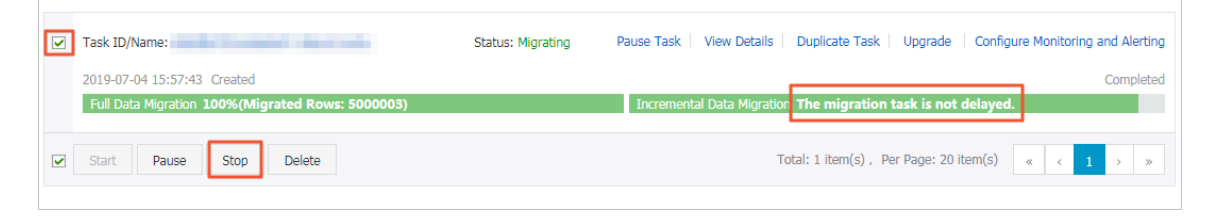

**Check whether the data is correct. If yes, you can switch your business from the usercreated database to the ApsaraDB for MongoDB instance.**

#### More information

**Connect to a standalone ApsaraDB for MongoDB instance through the mongo shell**